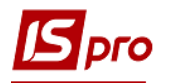

## Списание средств на покупку валюты

Для того, чтобы осуществить списание средств на покупку валюты необходимо выбрать подсистему Управление финансовыми расчетами / Управление денежными средствами / Расчетные и валютные счета и открыть модуль Выписки банка.

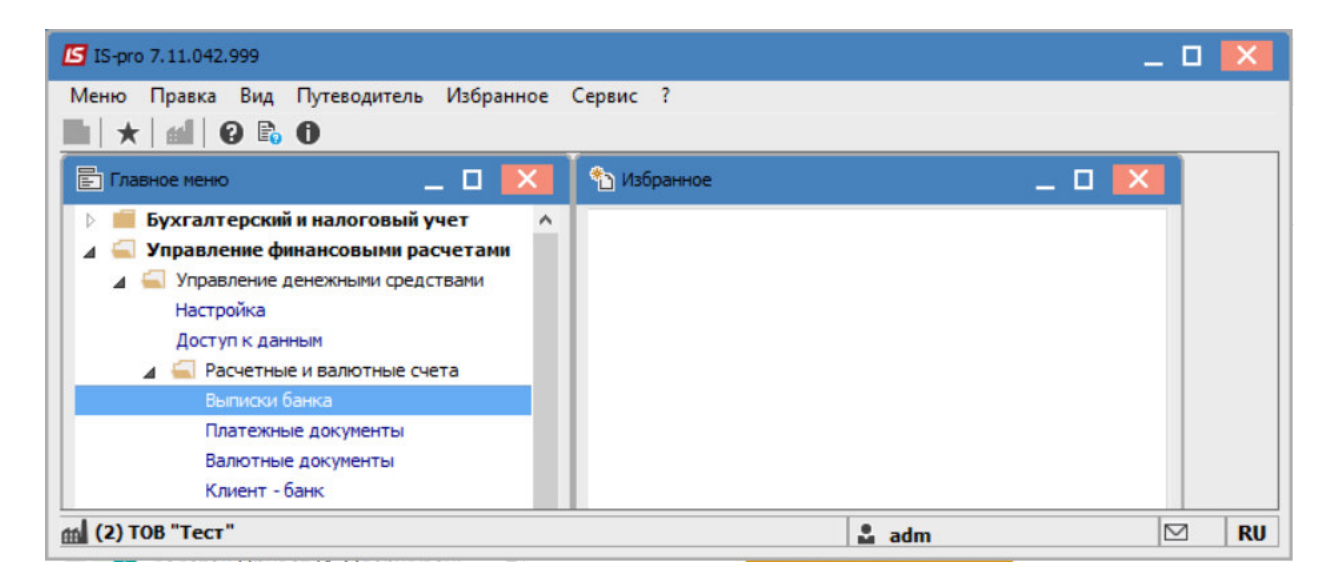

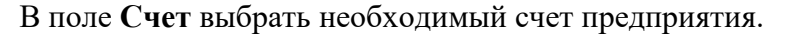

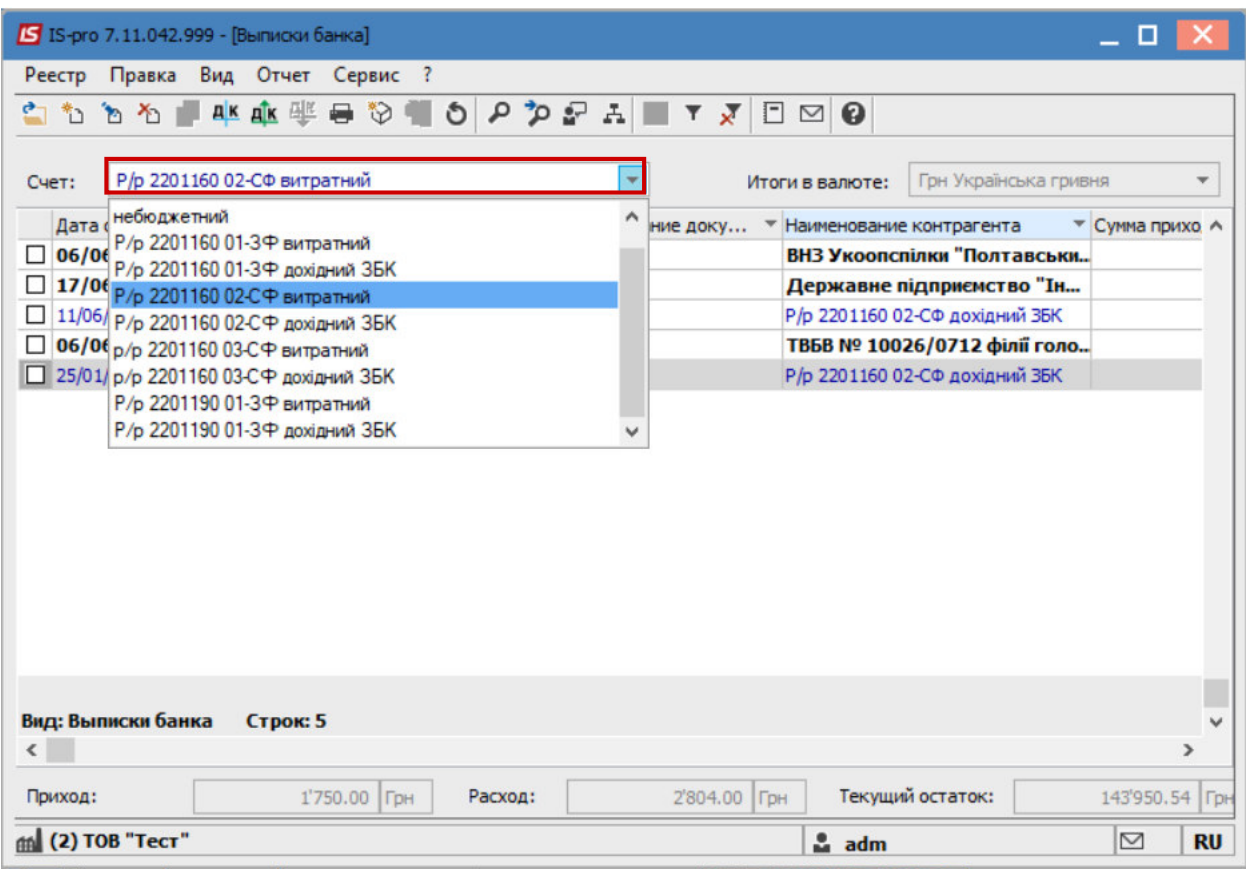

Далее перейти к пункту меню Реестр / Создать или нажать клавишу Insert и в меню выбрать пункт Списание средств на покупку валюты.

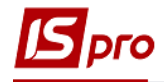

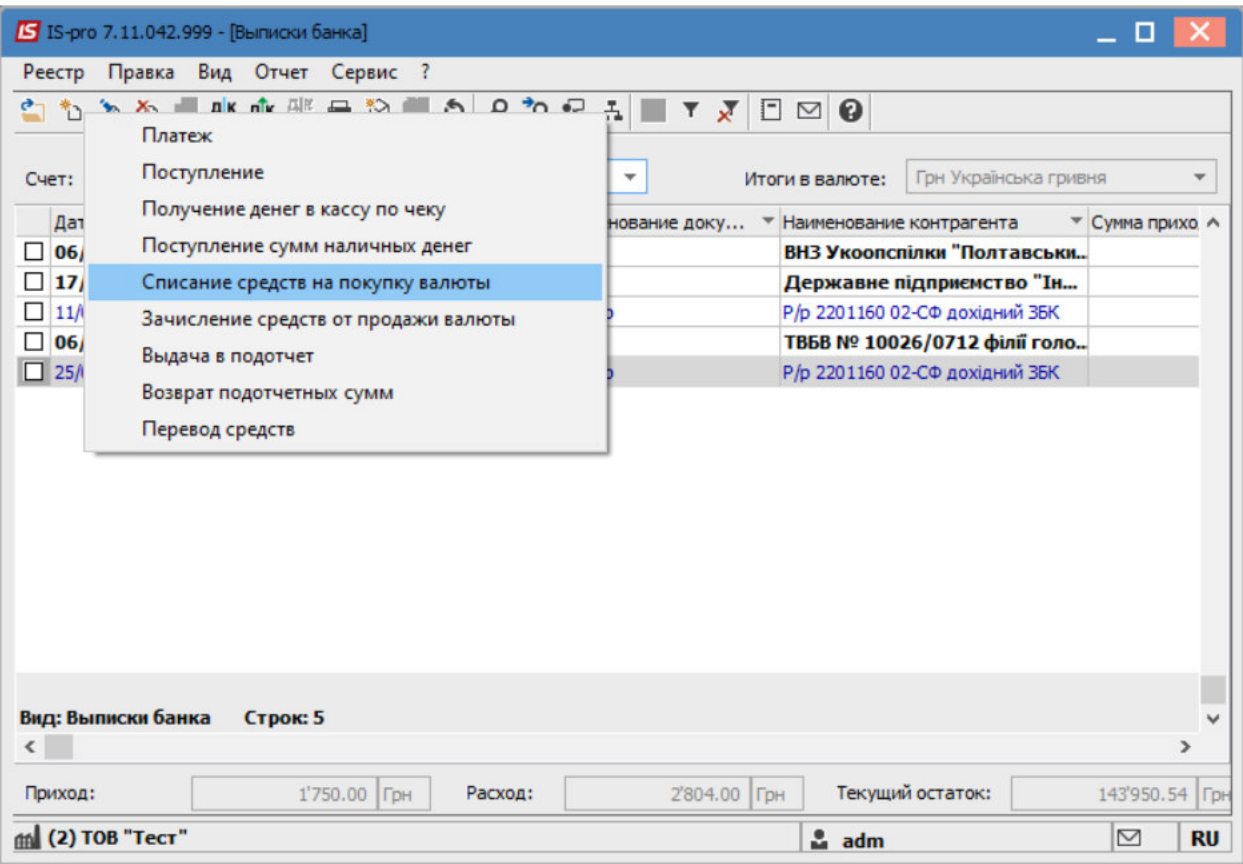

В поле **Документ**, выбрать необходимый-**Заявление на покупку валюты**.

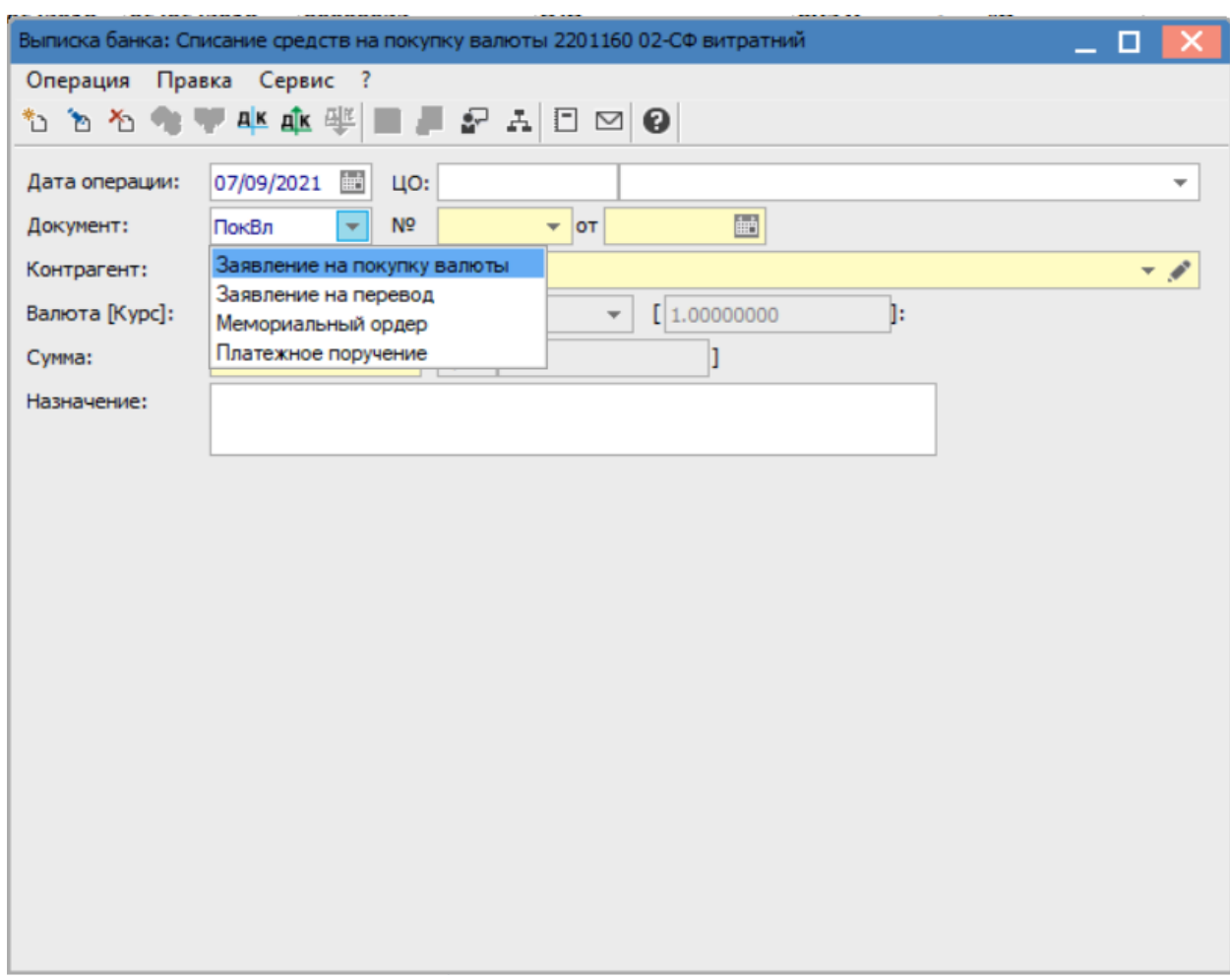

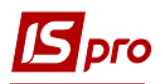

Перейти в поле Номер, и в открывшемся окне выбрать ранее созданное Заявление на покупку валюты, после чего другие поля заполнятся автоматически.

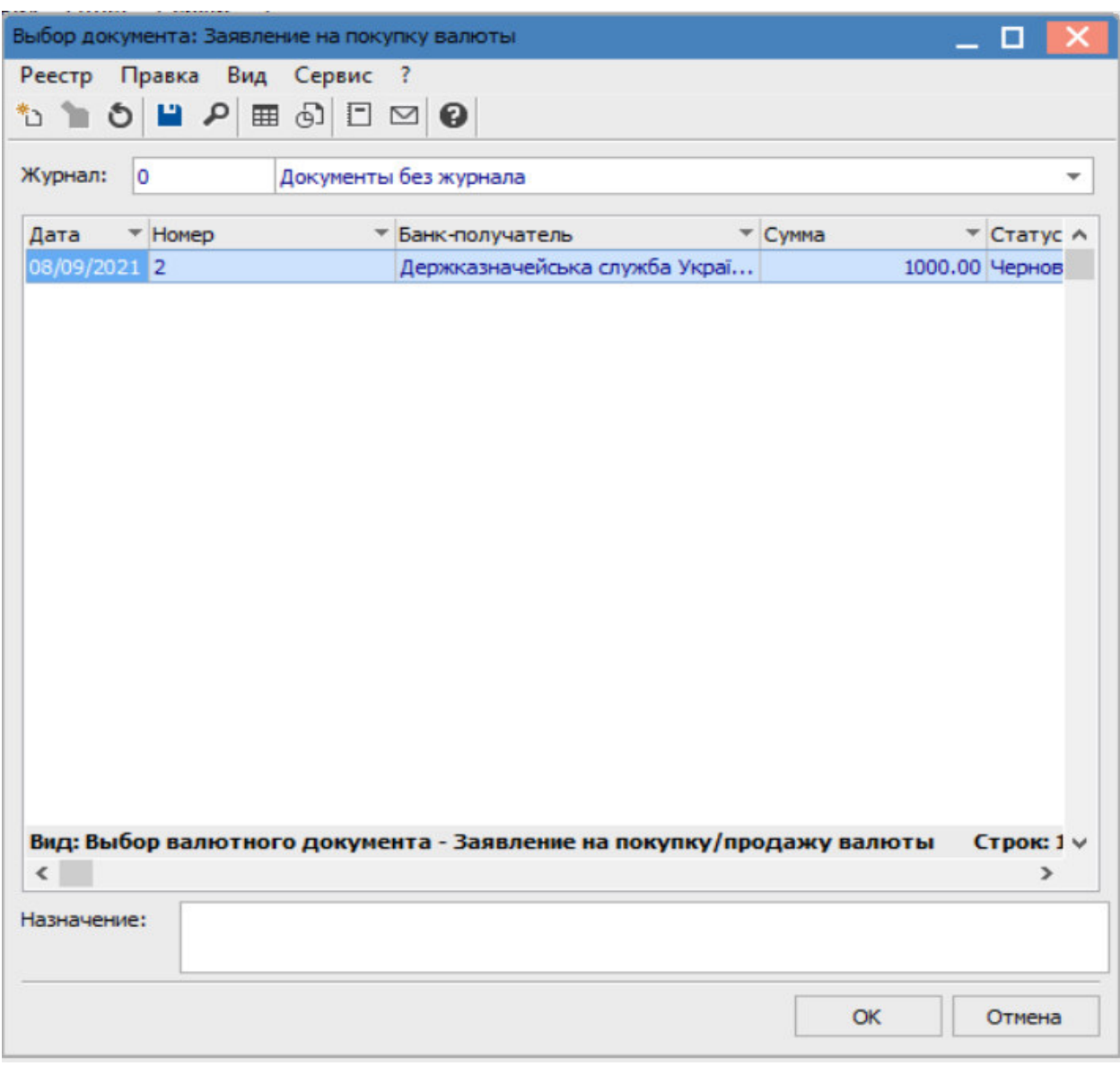

Далее нажать значок Д / К синего цвета или перейти в пункт меню Операция / Проводки

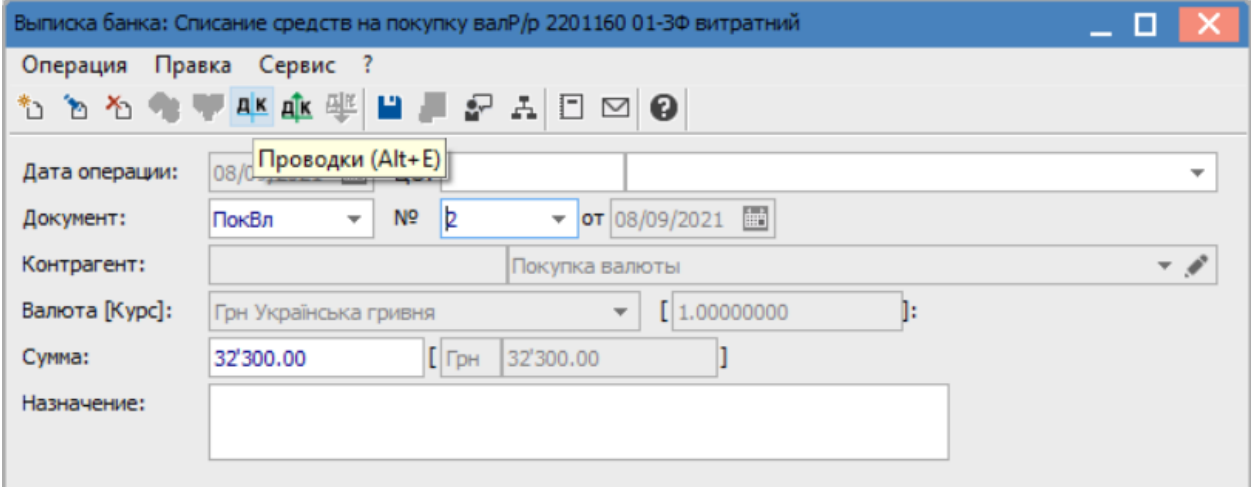

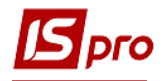

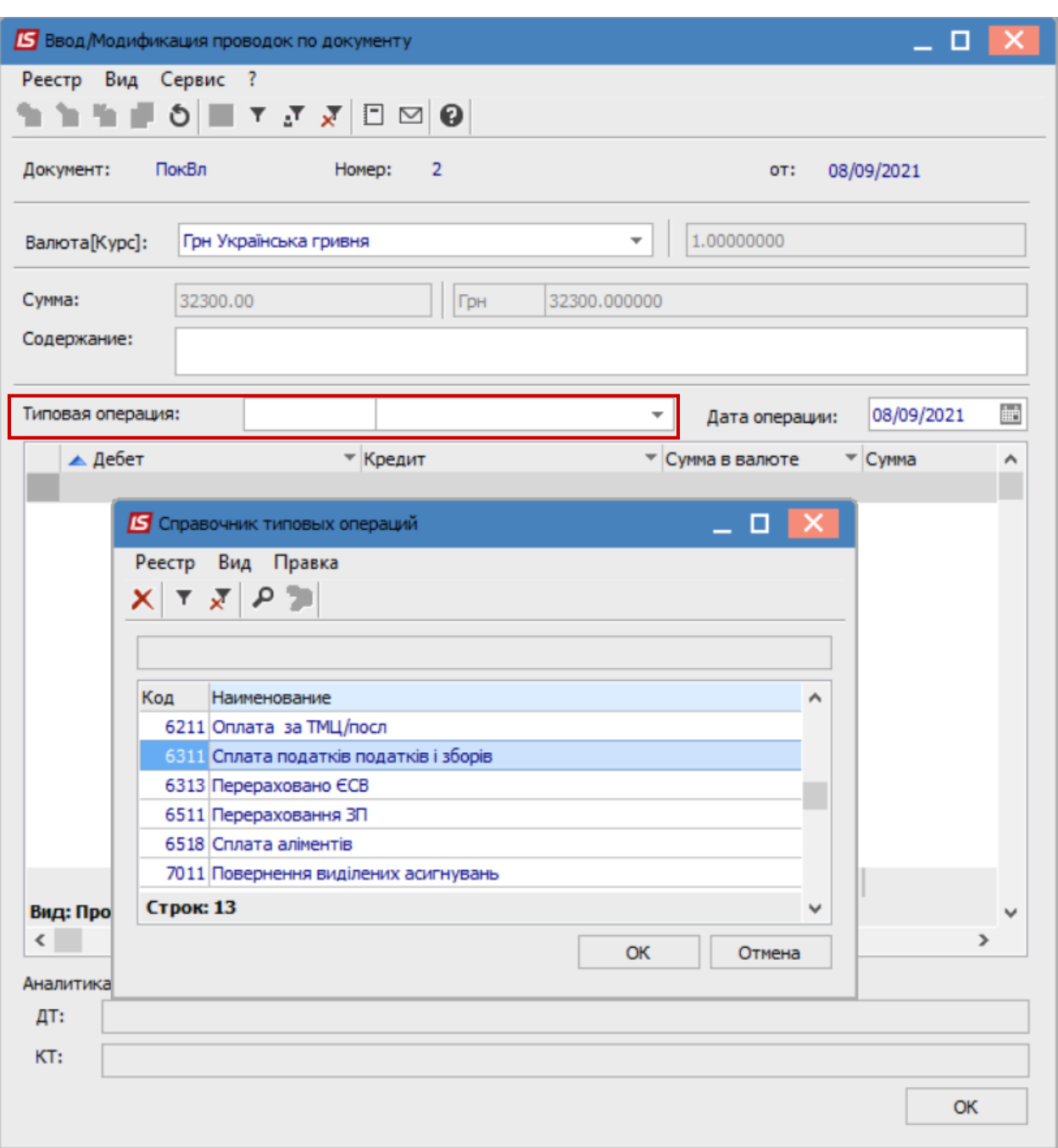

## В поле Типовая операция выбрать соответствующую типовую операцию.

Нажать кнопку ОК.

После чего нажать значок Д / К зеленого цвета и провести документы в Главную книгу.

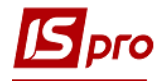

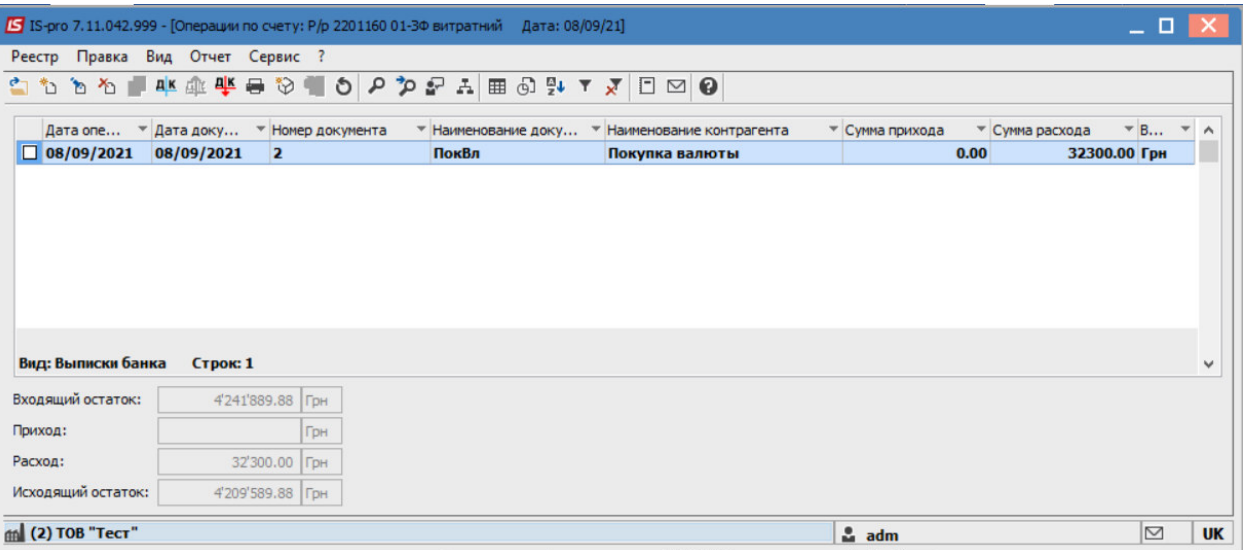